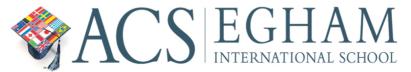

## Using an Online Brainstorming Application to Begin Your Personal Project Essay and Automatically Create your Table of Contents

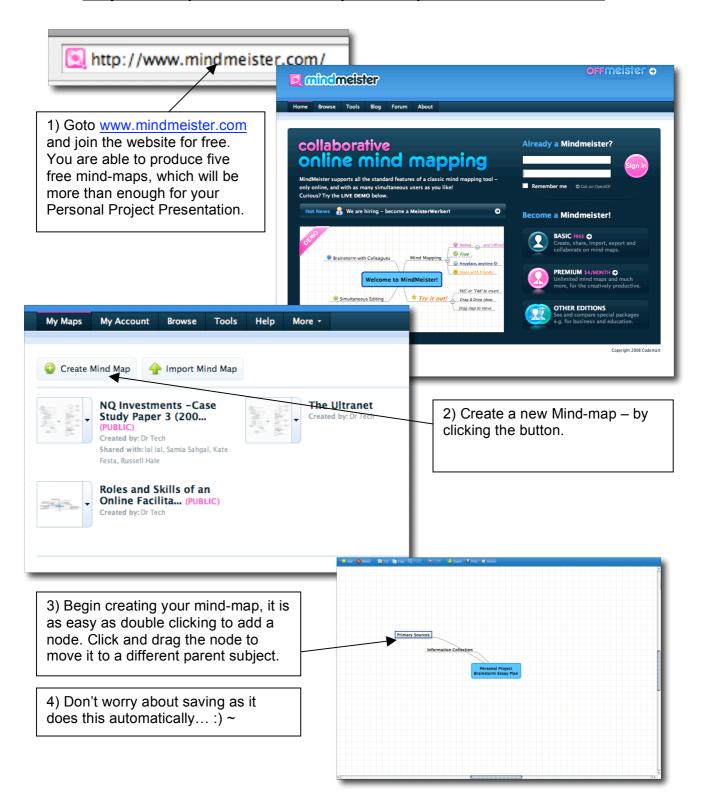

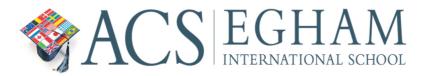

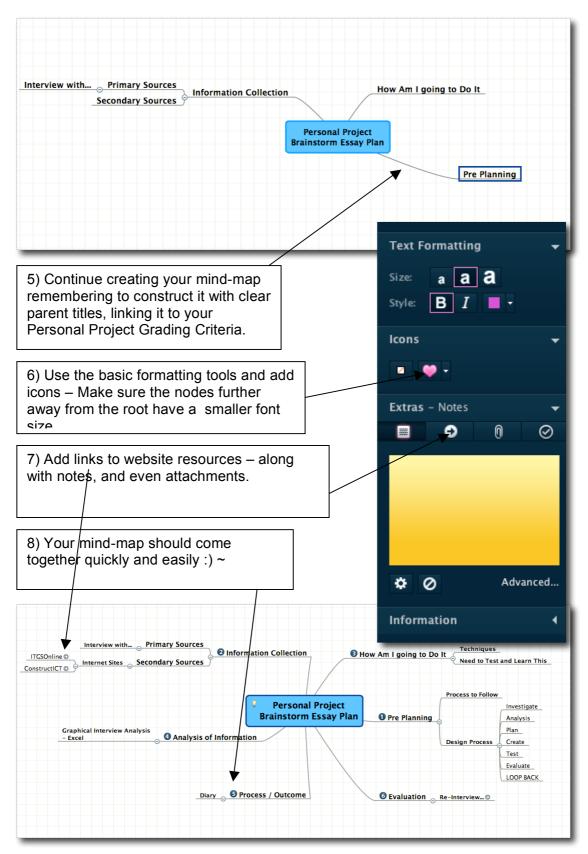

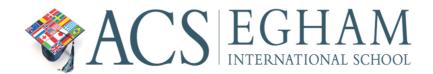

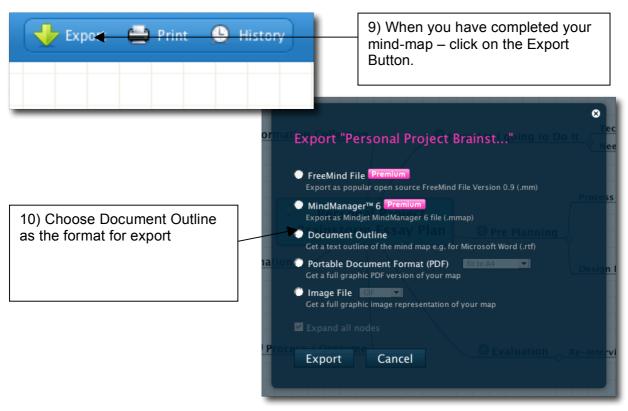

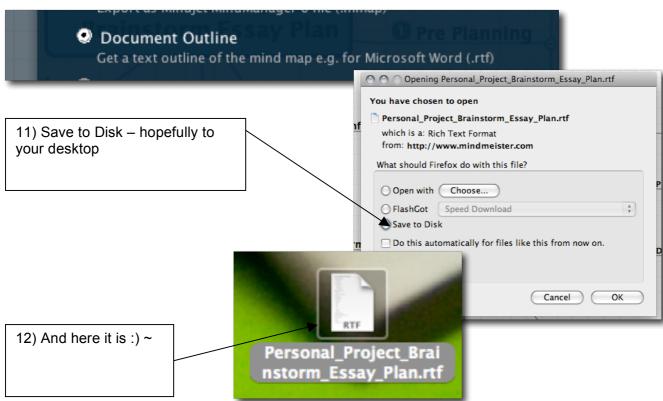

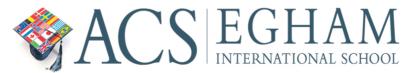

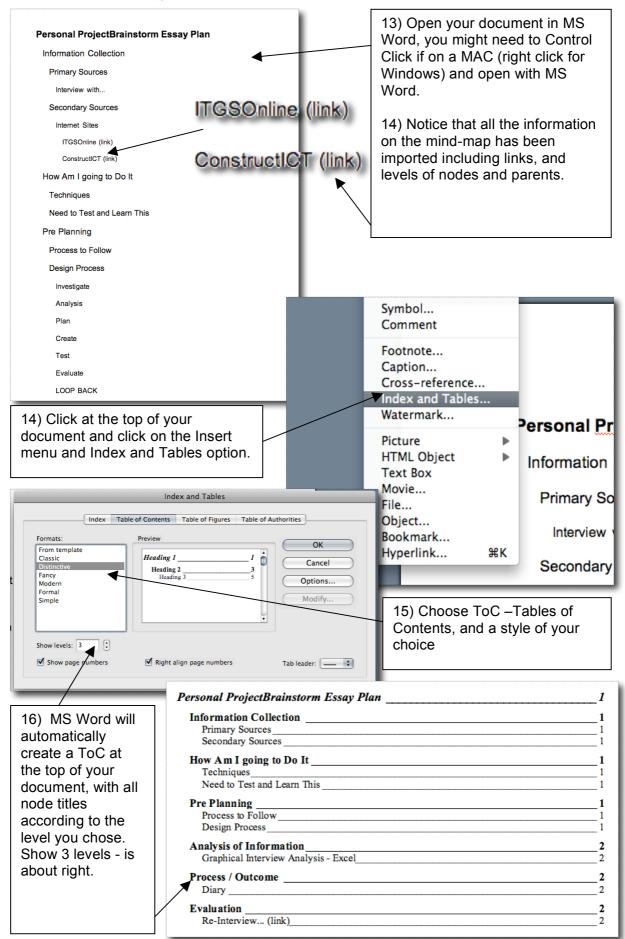

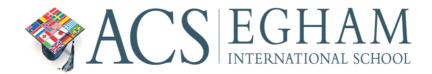

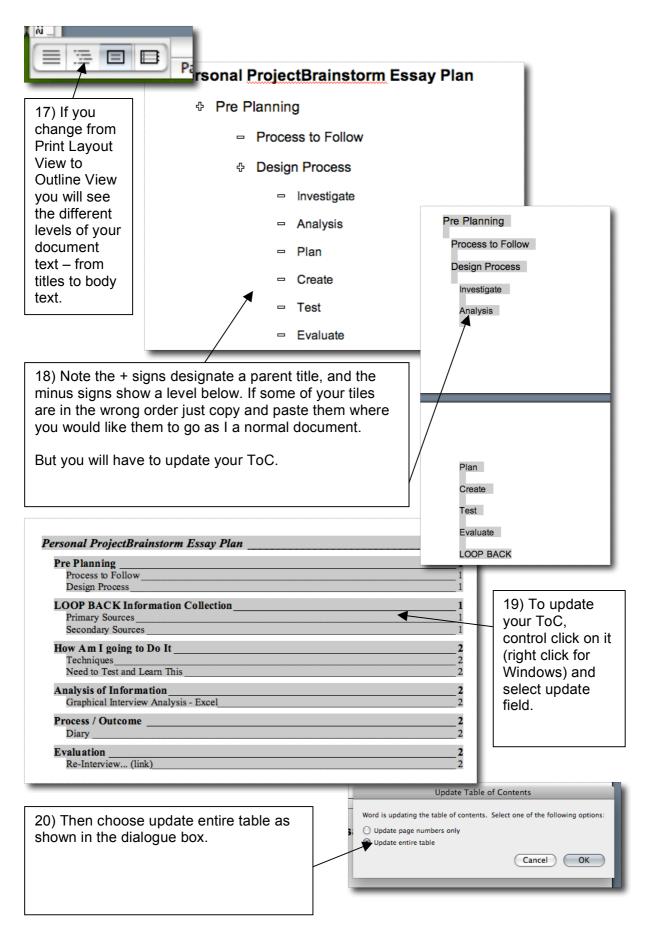

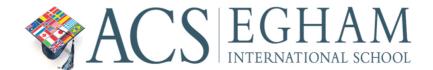

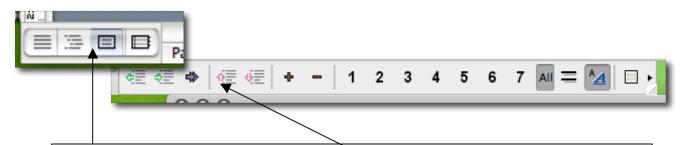

- 21) To add BODY TEXT e.g. your content to your essay return to the Outline View. Choose where you would like to enter the text e.g. under the Investigate title as below and begin typing.
- 22) After you have entered the text select it and click on the double blue arrow and demote to BODY TEXT.

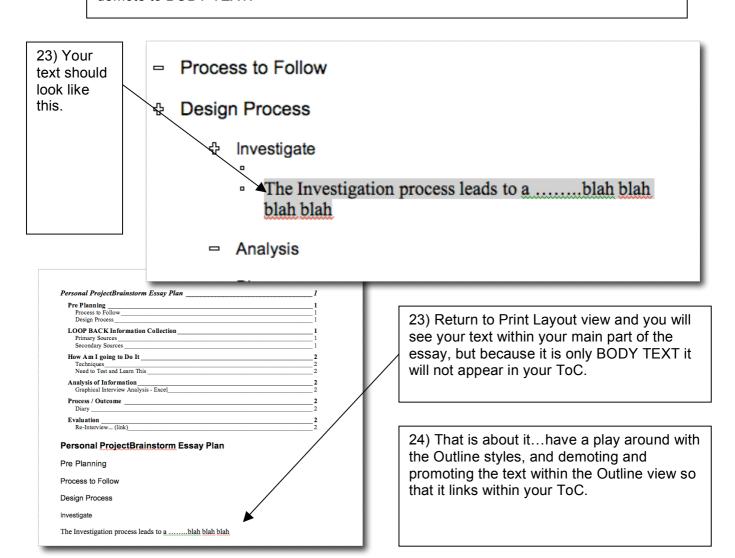

FINAL HINT – Remember you can share your mind-map with other students, or more importantly your Personal Project Advisor/ Teacher. You can then easily show your advisor what you are doing and planning, and they can even add items to guide you. Just click on the Share option when in <a href="Mindmeister">Mindmeister</a>.